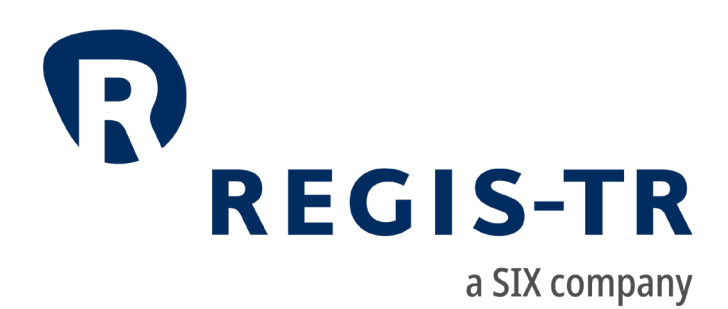

# REGIS-TR onboarding guide

# General information

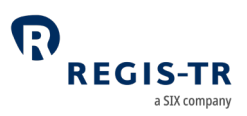

#### November 2023

This document is the property of REGIS-TR S.A. ("REGIS-TR") and may not be altered without the prior express written consent of REGIS-TR. The sole purpose of this document is to provide information with the aim of receiving the described services from REGIS-TR and REGIS-TR does not permit this document to be used for any other purpose without the prior express written consent of REGIS-TR. For the avoidance of doubt, this document does not constitute legal or regulatory advice. This document is available in electronic format and may be provided in other formats at the discretion of REGIS-TR. REGIS-TR grants permission to reproduce, store and print this document to the extent deemed reasonable and necessary for receiving the described services from REGIS-TR. Any software provided, as set out in this document, shall be provided under the applicable licence terms.

© Copyright REGIS-TR S.A. (2023) All rights reserved.

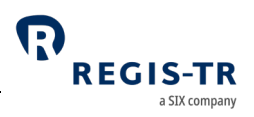

### Contents

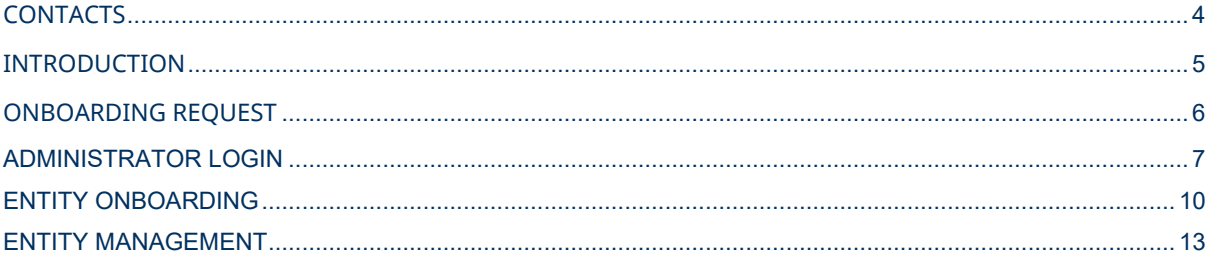

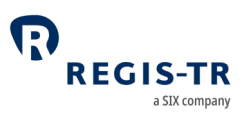

## CONTACTS

<span id="page-3-0"></span>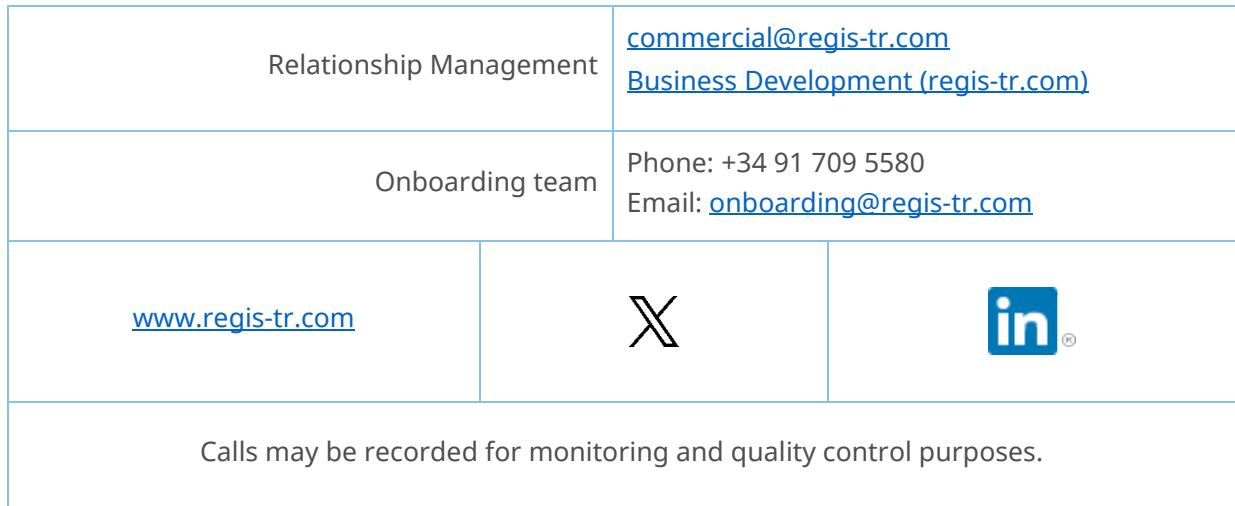

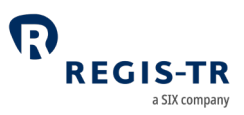

#### <span id="page-4-0"></span>INTRODUCTION

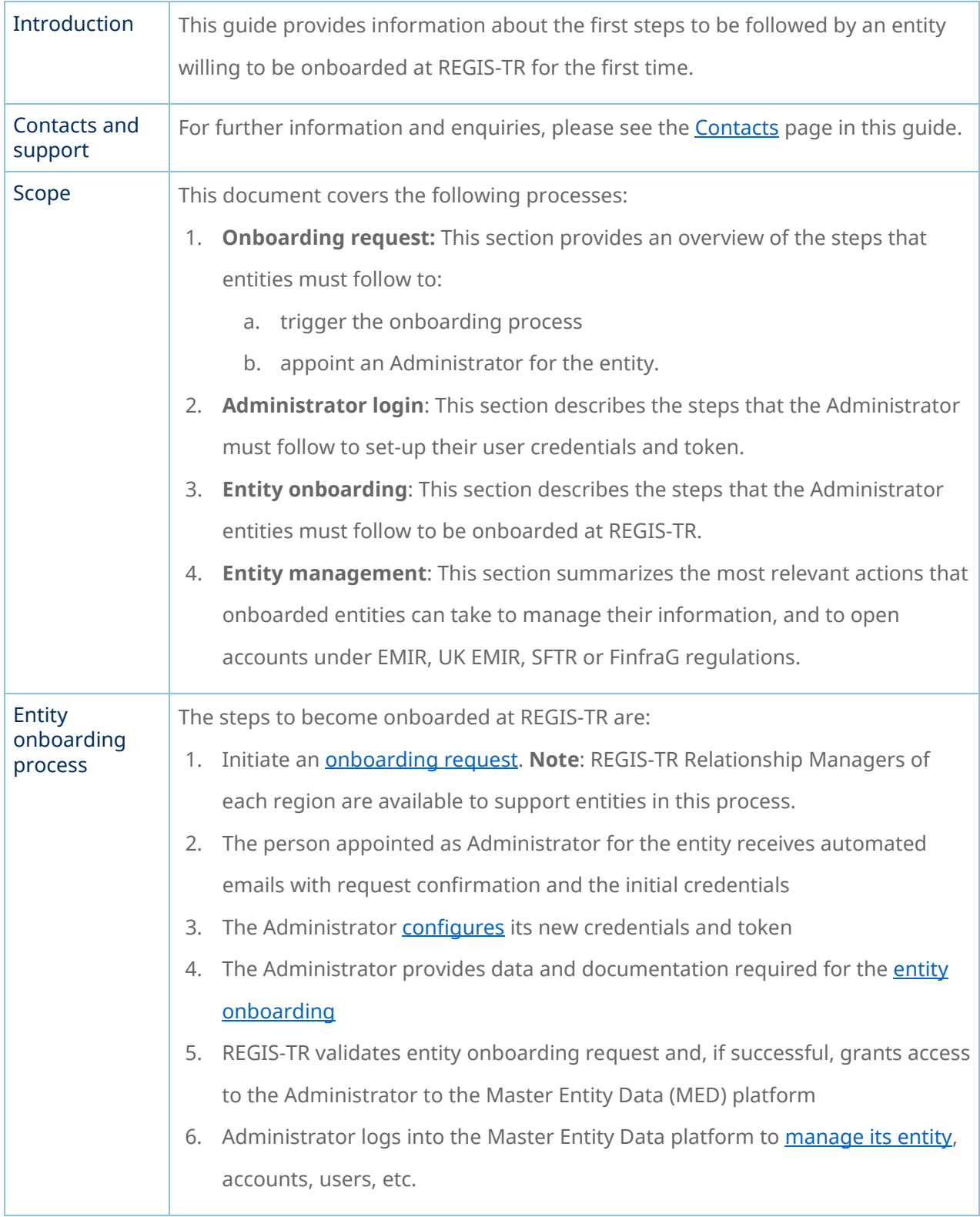

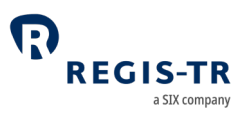

### ONBOARDING REQUEST

<span id="page-5-0"></span>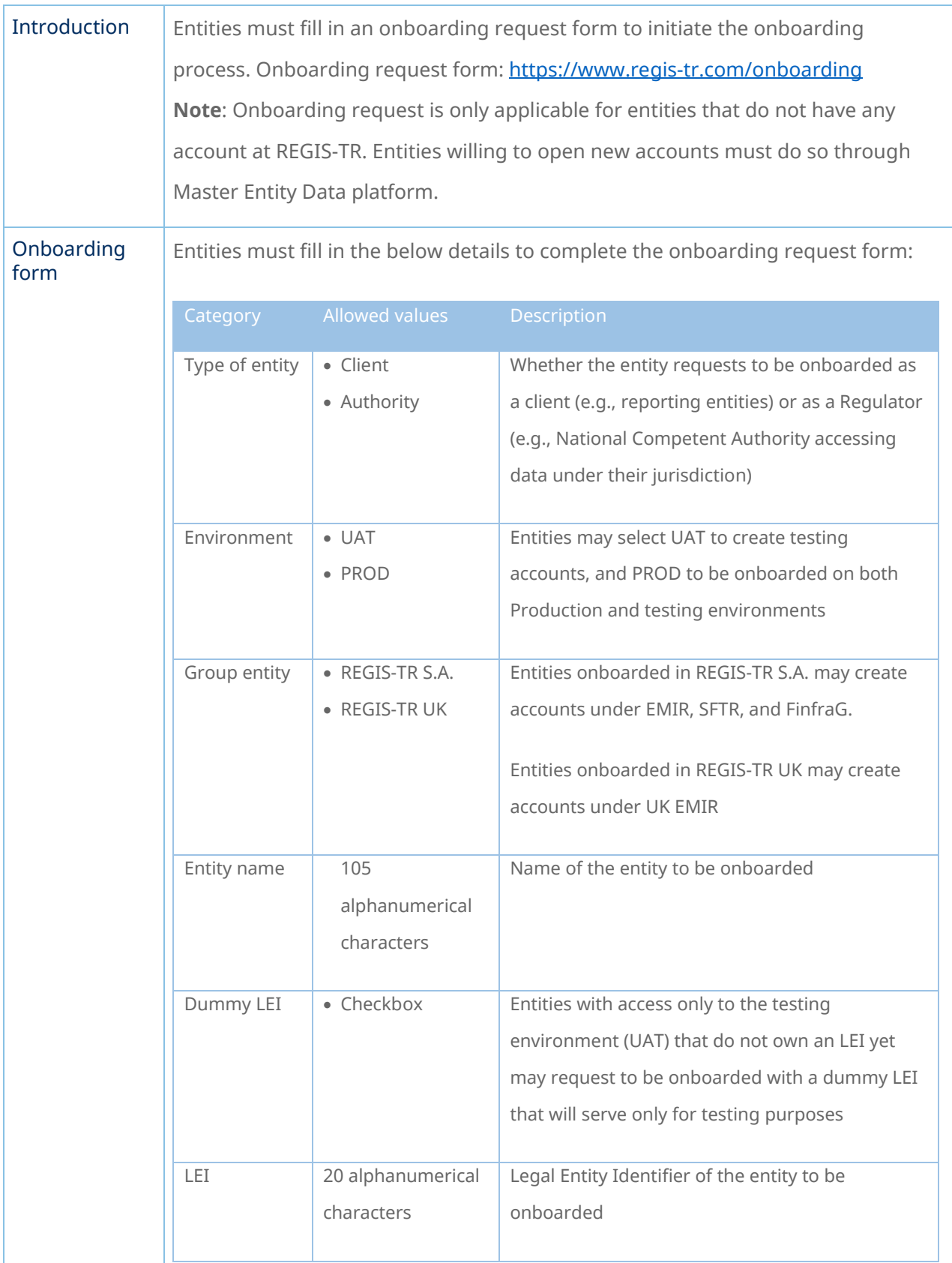

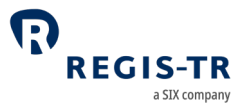

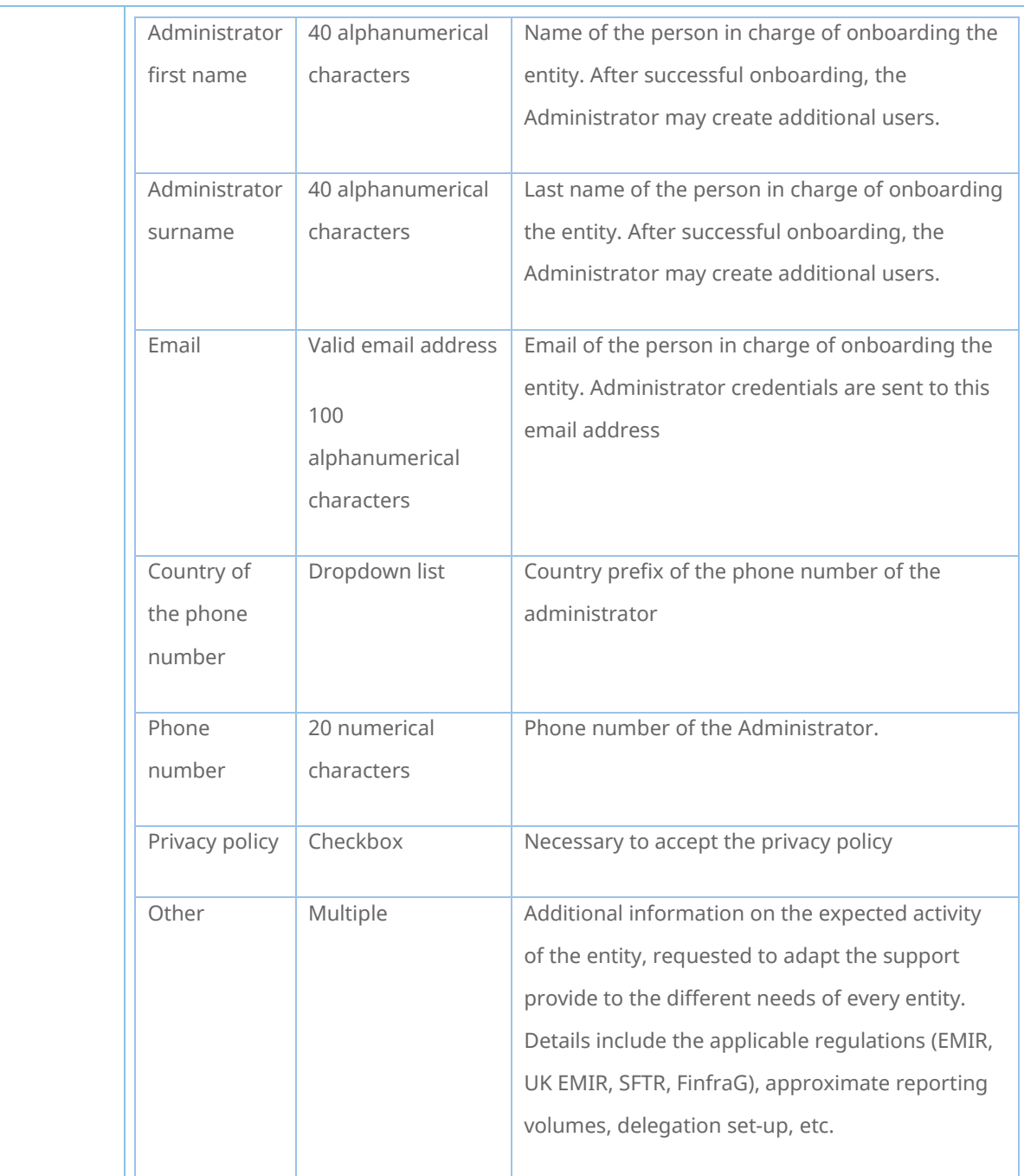

### ADMINISTRATOR LOGIN

<span id="page-6-0"></span>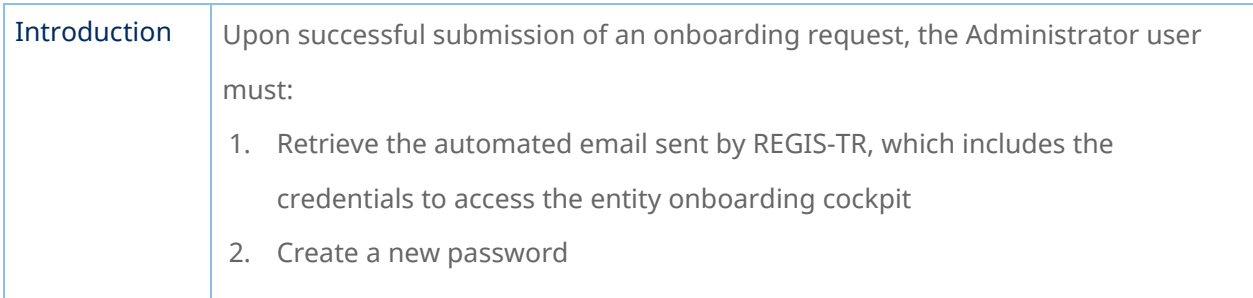

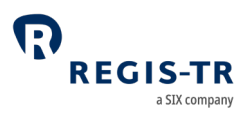

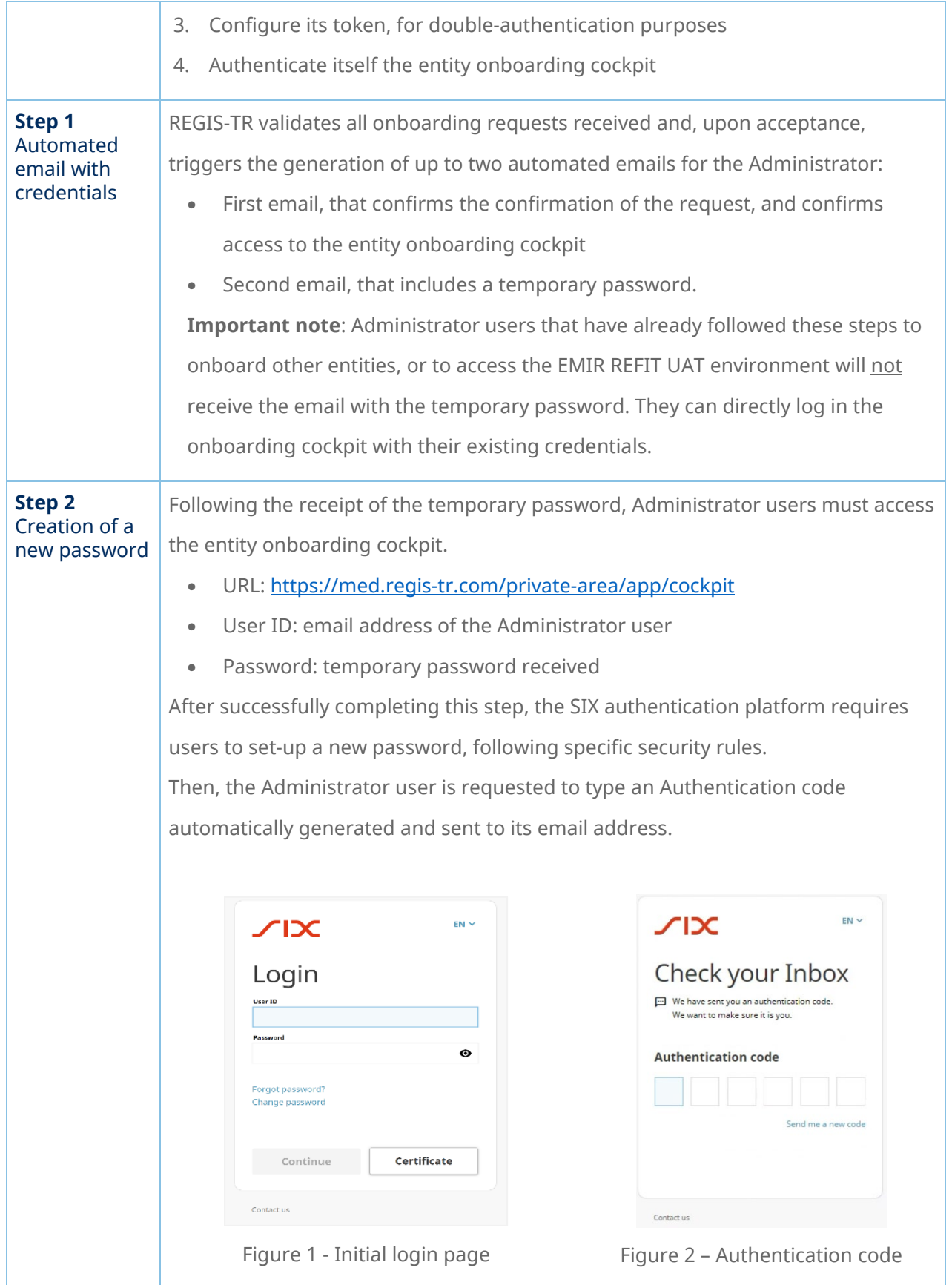

concludes.

App Store Preview

**Step 3** Token

configuration

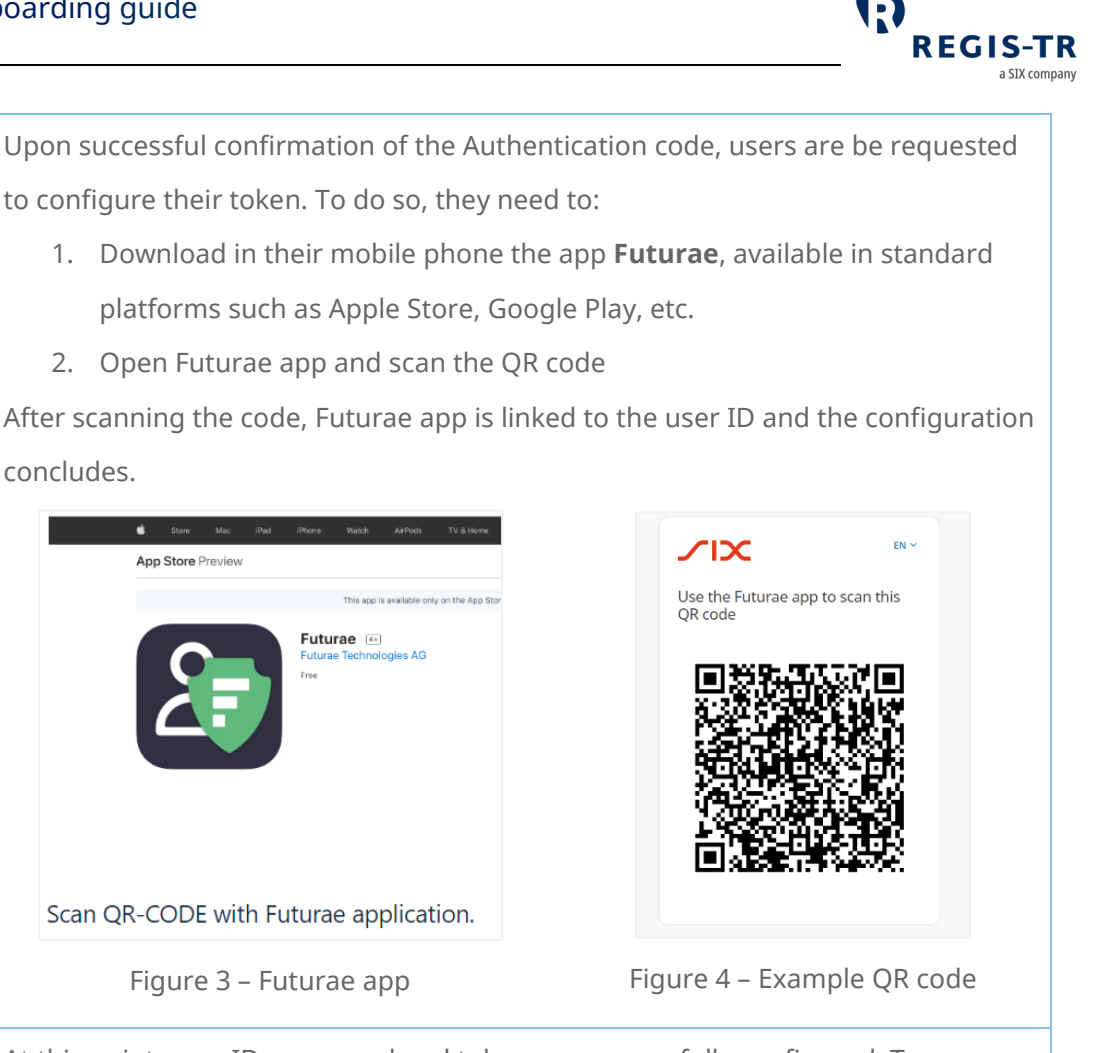

**Step 4** At this point, user ID, password and token are successfully configured. To Authentication authenticate and log into the entity onboarding cockpit, users need to accept their login through **Futurae**.  $EN \sim$  $\chi$ IX **EN**  $\chi$ Please approve Login successful your login in the Futurae app Contact us

Figure 4 – Login approval request Figure 5 – Successful login

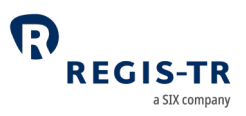

#### ENTITY ONBOARDING

<span id="page-9-0"></span>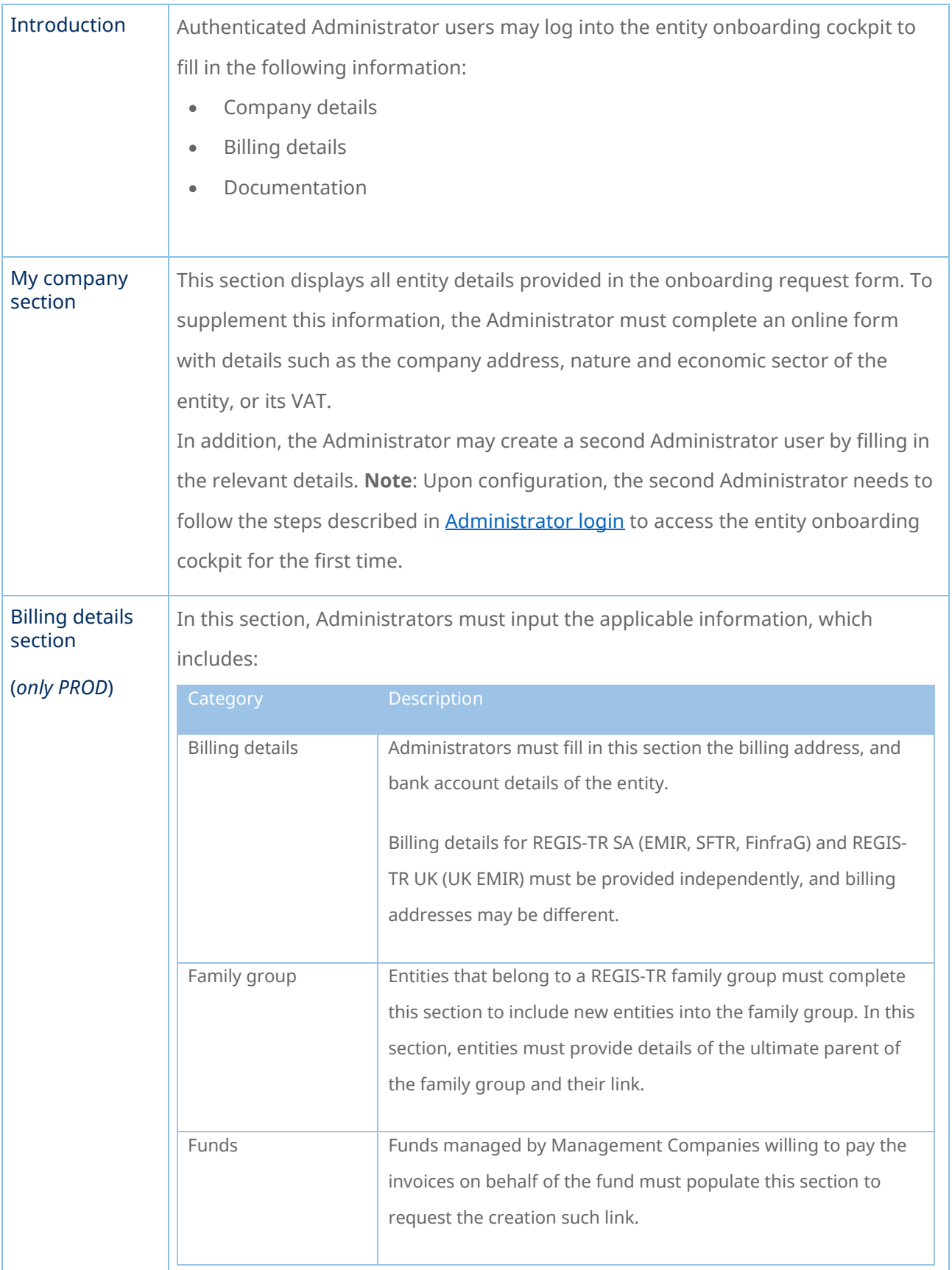

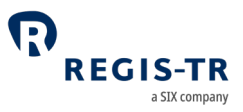

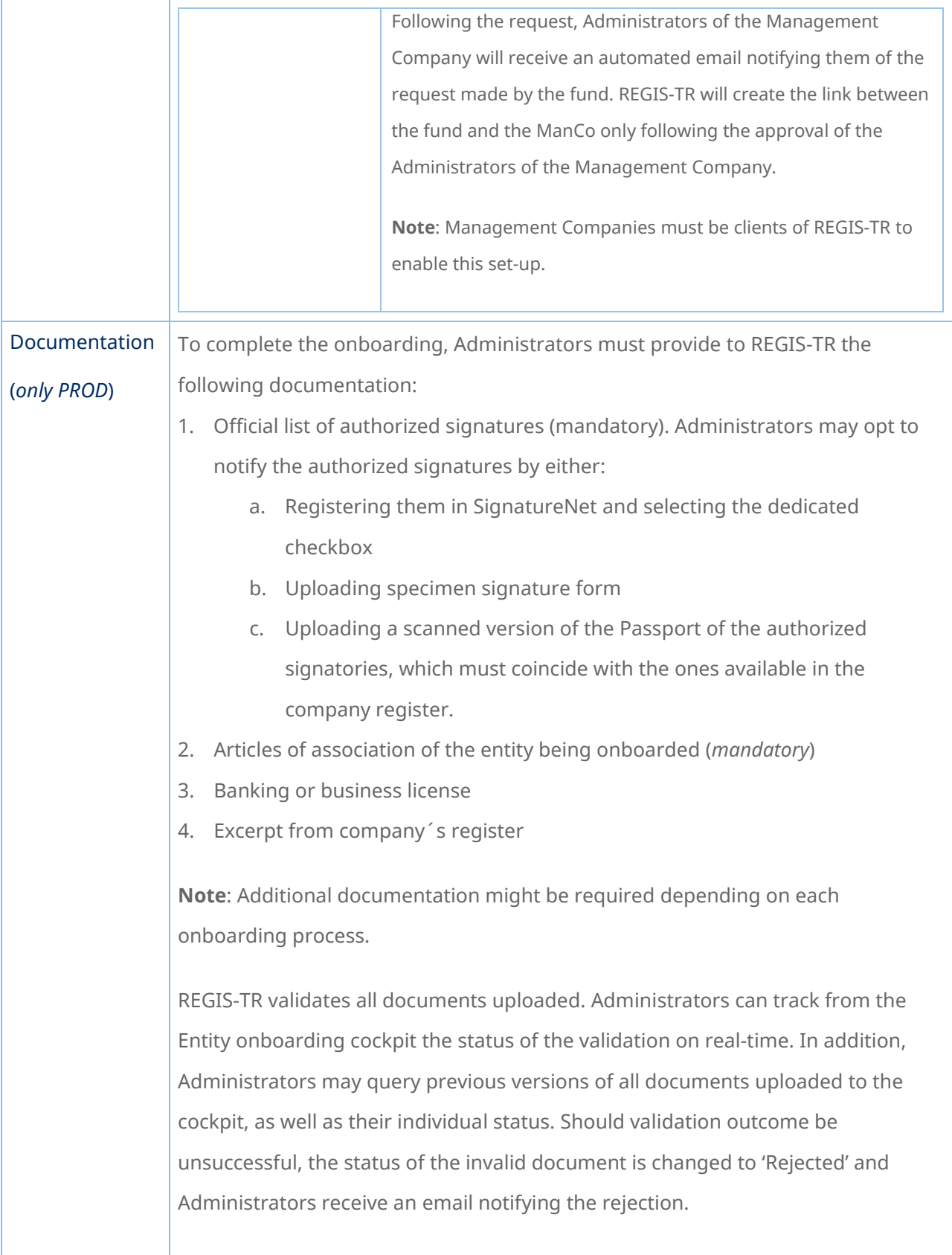

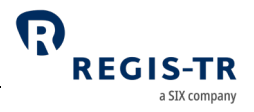

<span id="page-11-0"></span>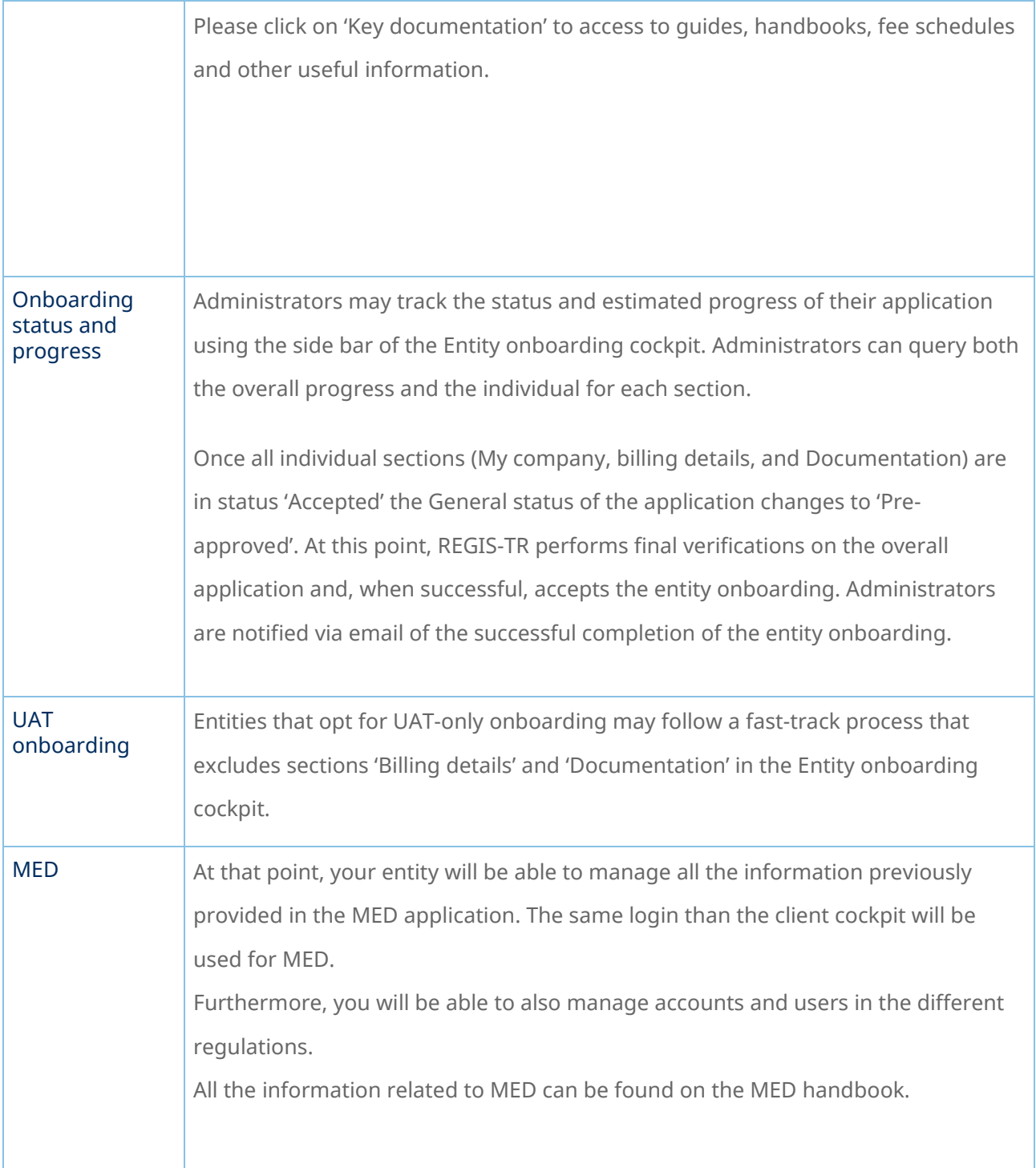

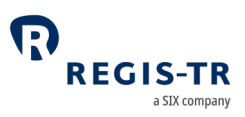

#### ENTITY MANAGEMENT

<span id="page-12-0"></span>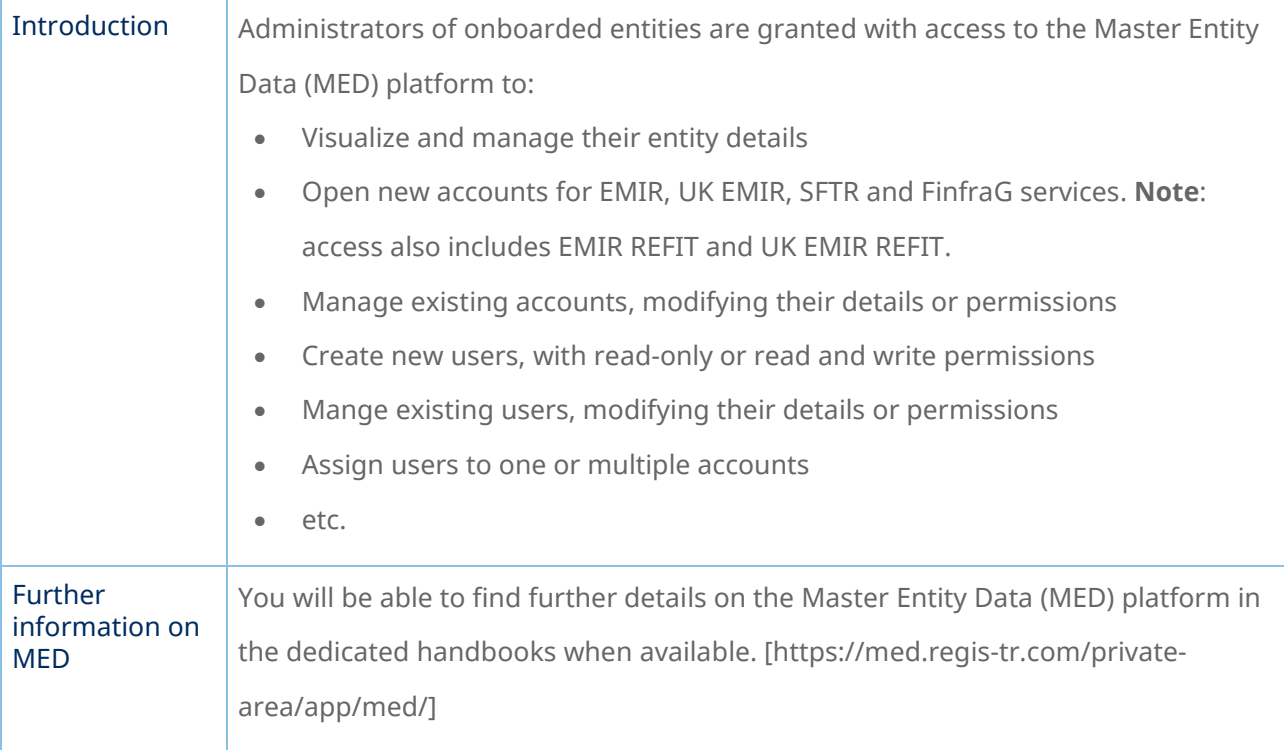